## Web-ИРБИС на сайте ГПНТБ СО РАН Сервис «Состояние заказов по МБА и ДД» Инструкция

первая редакция завершена 20120514

Для доступа к сервису «Состояние заказов по МБА и ДД» Web-ИРБИС ГПНТБ СО РАН необходимо:

1) выполнить авторизацию в Web-ИРБИС на сайте ГПНТБ СО РАН;

2) перейти по ссылке «Состояние заказов по МБА и ДД» в области «Пользователь» (рисунок 1).

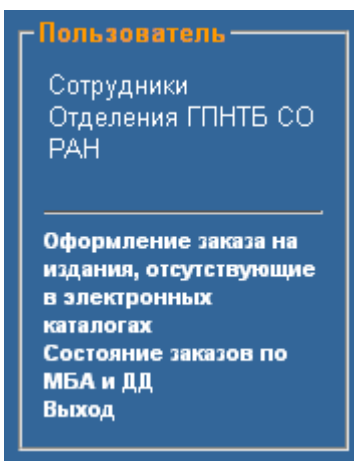

Рисунок 1.

Загрузка страницы может продолжаться длительное время, так как в таблице отображается состояние всех заказов пользователя за текущий период.

Примечание: старые заказы будут периодически архивироваться. Вопрос доступа к архиву заказов в Web-ИРБИС пока что не проработан.

После загрузки на экране появится таблица с заказами.

Заголовок таблицы показан на следующем рисунке.

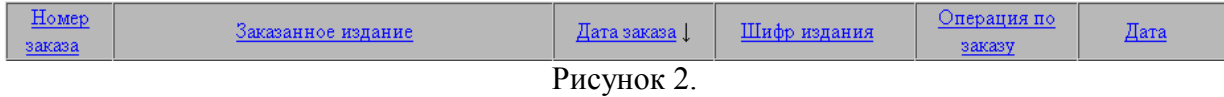

Заголовки отдельных столбцов – это гиперссылки. При щелчке по гиперссылке будет выполнена сортировка таблицы по возрастанию или убыванию данных в столбце. По умолчанию таблица отсортирована по убыванию даты заказа. Более новые заказы располагаются вверху.

Рассмотрим данные в каждом столбце подробнее.

1. Столбец «Номер заказа».

Здесь выводится абонентский номер заказа.

2. Столбец «Заказанное издание».

Здесь выводится:

1) библиографическое описание;

2) фамилия читателя;

3) технологический путь заказа;

4) кнопки для отметок пользователя.

Библиографическое описание может быть представлено в следующих видах:

1) короткое библиографическое описание (по формату короткого описания системы ИРБИС), если заказ ещё не обрабатывался в ГПНТБ СО РАН (и технологический путь заказа в записи заказа в Web-ИРБИС отсутствует).

Например,

*Тренировка памяти и интеллекта [Текст] : 365 загадок, упражнений, игр: [пер. с нем.], 2009. - 320 с.*

или

2) библиографическое описание по отдельным полям, если заказ обрабатывался в ГПНТБ СО РАН (и есть технологический путь заказа).

Например,

**Автор:** Большакова Е.И.

**Название:** Основы программирования на языке Рефал: учеб. пособие **Год:** 2009

Технологический путь заказа сразу после загрузки страницы выводится не полностью, а в виде гиперссылки.

Гиперссылка «Технологический путь заказа» обычно не выводится для новых (оформленных только что) заказов. Как правило, в рабочее время между отправкой заказа и появлением гиперссылки может пройти до 30 минут.

При щелчке по гиперссылке «Технологический путь заказа» выполняется запрос к серверу на получение актуального технологического пути из записи заказа, в ходе выполнения запроса на экране отображается бегущий ирбис. После завершения

выполнения запроса на экране появляется блок с информацией о технологическом пути. Пример:

Технологический путь заказа:

принят: интернет: 11.05.2012 15:57:00

распечатан в виде списка (МБА НО): 12.05.2012 08:54:04

выполнен из фондов Отделения ГПНТБ СО РАН: 12.05.2012 10:19:04

Выводятся операции технологического пути заказа, зарегистрированные в

подразделениях МБА (обозначаются пиктограммой **IIIIIIIIII**) и отметки пользователя (обозначаются пиктограммой ).

Строки технологического пути отсортированы по дате и времени.

Этапы технологического пути по заказу, отмеченные в подразделениях МБА, могут быть следующими:

## Основные этапы

принят: интернет распечатан в виде списка (МБА НО) выполнен из фондов Отделения ГПНТБ СО РАН выполнен из удалённой ПБД (ЭДД) перенаправлен распечатан бланк-заказ (городской сектор) продление

## Отказы, занято

необоснованно направлено издание ВИНИТИ выдано вам же не выдаётся: издание РК не выдаётся: издание СБО не выдаётся: издание ОР или СФ депонированная рукопись нет на месте не выдаётся: дефектный экземпляр прочие нет года в ГПНТБ СО РАН нет тома в ГПНТБ СО РАН нет номера в ГПНТБ СО РАН нет выпуска в ГПНТБ СО РАН нет названия в ГПНТБ СО РАН нет серии в ГПНТБ СО РАН отказ: издание на этапе передачи в другой фонд

дублетный заказ отказ абонента уточните (библиографические сведения) издание в стадии обработки задолженность (по книговыдаче) не выдаётся (формат, масса, ...) неверно оформлено не выдаётся: издание ККИ не выдаётся: издание ОП частый спрос занято в момент спроса переплёт копирование невозможно (по техническим причинам) нет издания по Вашим данным нет указанных стр. в номере, томе указанные стр. не соответствуют началу статьи

Отметки пользователя могут быть следующими:

- издание получено;
- продление срока пользования;
- издание отправлено.

Пользователь сервиса «Состояние заказов по МБА и ДД» может выполнять отметки по заказам с помощью кнопок на странице сервиса.

При нажатии на кнопку происходит:

- регистрация отметки пользователя в базе данных;
- обновление технологического пути, если он открыт;
- обновление области с кнопками для возможных отметок.

В ходе выполнения указанных действий также выводится изображение бегущего ирбиса.

По кнопке «Издание получено» можно передать в МБА данные о том, что издание по заказу получено библиотекой института.

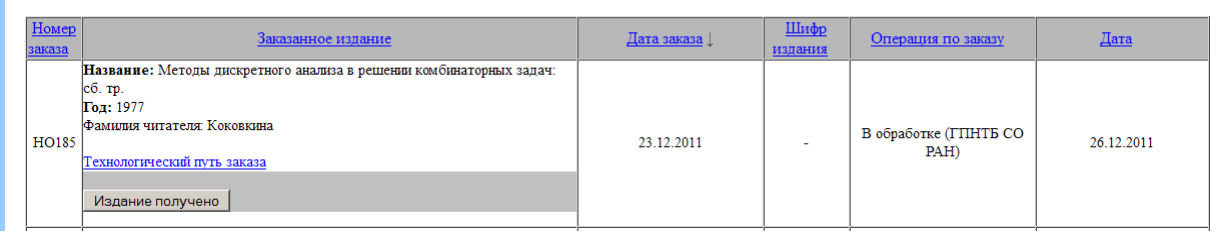

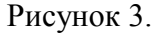

Кнопка выводится, если сотрудниками МБА зарегистрированы операции выдачи из фондов НО, распечатки бланка заказа в городском секторе МБА, перенаправления в читальный зал 8 ГПНТБ СО РАН.

Кнопка не выводится, если сотрудниками МБА зарегистрирована операция выдачи из удалённой полнотекстовой базы данных.

Кнопка «Продление» предназначена для передачи в МБА запроса на продление срока пользования изданием по заказу. Разрешена отправка не более чем трёх запросов на продление по каждому заказу.

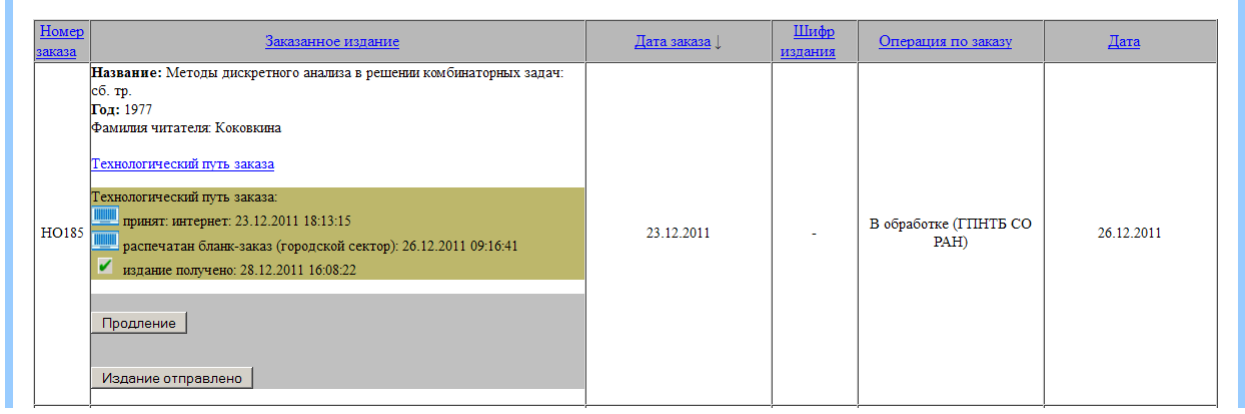

Рисунок 4.

Кнопка не выводится, если заказ оформлялся через электронные каталоги ГПНТБ СО РАН на издания с единственным экземпляром, находящимся в фонде НЧЗ ГПНТБ СО РАН. В этом случае считается, что выдано издание из читального зала, и продление необходимо выполнять по телефону.

Кнопка не выводится, если сотрудниками МБА зарегистрирована операция перенаправления в читальный зал 8 ГПНТБ СО РАН.

Кнопка «Продление» появляется после передачи отметки «Издание получено».

Для первого продления кнопка становится активной через три недели после даты выдачи из фондов НО, распечатки бланка заказа в городском секторе МБА. Для последующих (второго и третьего продлений) кнопка становится активной через три недели после даты отправки запроса на продление.

Кнопка «Продление» не выводится, если срок пользования изданием (с момента выдачи из фондов НО, распечатки бланка заказа в городском секторе МБА, перенаправления в читальный зал 8 ГПНТБ СО РАН) превысил 90 дней. В этом случае выводится сообщение «Срок пользования изданием истёк»

По кнопке «Издание отправлено» можно передать в МБА данные о том, что издание по заказу отправлено из библиотеки института в ГПНТБ СО РАН.

3. Столбец «Дата заказа».

В столбце отображается дата заказа в формате ДД.ММ.ГГГГ.

4. Столбец «Шифр издания».

После начала обработки заказа в ГПНТБ СО РАН в данном столбце выводится шифр издания (ГПНТБ СО РАН). Для заказов на издания, отсутствующие в электронном каталоге, шифр может отсутствовать.

5. Столбец «Операция по заказу».

В столбце выводится краткая информация о состоянии обработки заказа. (Подробная информация отображается в технологическом пути заказа.)

Далее приведены возможные состояния.

 В обработке – выводится на этапах обработки заказа в МБА НО (принят: интернет, распечатан в виде списка (МБА НО)) или в ОМБА ГПНТБ СО РАН (распечатан бланк-заказ (городской сектор)).

Примечание: на данный момент, в городском секторе МБА ГПНТБ СО РАН не регистрируются операции книговыдачи и отказы по заказам. Поэтому считается, что заказ находится на этапе «В обработке», даже если он фактически выдан из ГПНТБ СО РАН и находится на пути в МБА НО / в библиотеку института.

 Выдан оригинал [из фондов \*] до – выводится, если сотрудниками МБА зарегистрирована выдача из фондов НО, а также, если сотрудниками библиотеки института зарегистрирована отметка «Издание получено». В тексте операции выводится наименование фонда, откуда выдан оригинал (если такие данные есть в системе). Также выводится срок предполагаемого возврата и текст «ДОЛГ» при нарушении срока предполагаемого возврата.

 Возврат – выводится, если сотрудниками библиотеки института зарегистрирована отметка «Издание отправлено».

Выполнен из удалённой ПБД (ЭДД).

 Перенаправлен в ГПНТБ СО РАН – выводится, если зарегистрирована операция перенаправления в читальный зал 8 ГПНТБ СО РАН.

 Перенаправлен в [с указанием наименования института, куда перенаправлен заказ].

Для отказов не выводится текст «Отказ», а выводится вид отказа.

6. Столбец «Дата» (дата операции по заказу).

В столбце выводится дата последней операции технологического пути заказа, зарегистрированной сотрудниками МБА.